## Глава 9

# **Основные проблемы и способы их устранения**

#### В этой главе...

- Улучшение портретных фотографий
- > Уменьшение цифрового шума в изображении
- **Редактирование пейзажных фотографий**

В процессе работы фотографы часто создают идеальные (или не совсем) фотографии неидеальных людей. Даже портреты фотомоделей можно значительно улучшить посредством программы Photoshop. Хотя многие фотографы и фотожурналисты выступают за максимальную реалистичность фотографий, люди, изображенные на этих фотографиях, хотят выглядеть как можно лучше.

В этой главе автор рассказывает о том, как справиться с разнообразными проблемами, с которыми фотографы постоянно сталкиваются в работе. Например, о том, как устранить эффект красных глаз, возникающий при отражении света фотовспышки от сетчатки глаза. Или о том, как удалить морщины, сделать зубы белее, а талию — тоньше. Используя советы, приведенные в данной главе, можно без особых проблем удалить цифровой шум в изображении (это отвлекающие красные, зеленые и синие пиксели, которые часто появляются на темных фрагментах изображения). В конце главы содержится информация о том, как решить более сложные задачи, например удалить с фотографии отвлекающий объект или бывшего парня девушки. Для иллюстрации в этой главе использованы обычные фотографии, т.е. такие, которые встречаются чаще всего. (По крайней мере, не *постоянно* же фотографировать только прекрасных фотомоделей.)

## Улучшение портретных фотографий

В программе Photoshop предлагаются разнообразные способы улучшения различных фотографий. Но ни один из них не ценится так, как те, с помощью которых можно улучшить внешность изображенного на фотографии человека (только внешность, но не его самого). Посредством программы Photoshop можно улучшить как обычные фотографии людей, так и студийные портретные фотографии.

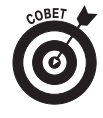

Хотя с помощью программы Photoshop можно сделать изображение практически любого человека идеальным, не стоит забывать о том, что необходимо сохранять определенную долю *реалистичности* в любой фотографии. Всегда следует обрабатывать копию изображения. Автор также рекомендует сохранять копии изображения на различных этапах обработки. Иногда клиент может пожелать улучшить свой портрет определенным образом, а когда увидит окончательный результат (угадайте!) — передумать.

#### **Устранение эффекта красных глаз**

Очень часто, когда человек смотрит прямо на фотоаппарат, а съемка выполняется с использованием вспышки, на фотографиях глаза человека получаются красными. Это происходит в результате отражения света (в данном случае вспышки) от кровяных сосудов дна глаза. На фотографии человек с красными глазами становится похожим на вампира. Данный дефект устраняется различными способами. Одним из них является использование инструмента Red Eye (Красные глаза). Увеличьте изображение и щелкните на интересующем фрагменте с использованием инструмента Red Eye (Красные глаза), и красный цвет исчезнет. На изображении останутся только нейтральные блики. Как показано на рис. 9.1, стандартные установки этого инструмента позволяют устранить даже достаточно сильные дефекты.

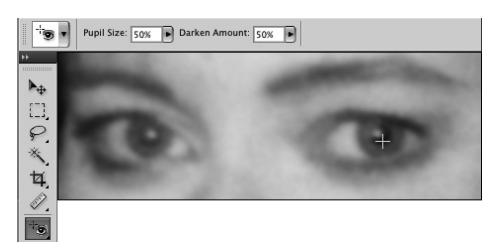

Рис. 9.1. Чтобы заменить красный цвет более естественным черным, достаточно щелкнуть на нужном фрагменте изображения, используя инструмент Red Eye (Красные глаза) (см. цветную вклейку)

Инструмент Red Eye (Красные глаза) устраняет только красные оттенки, но не зеленые. Для удаления зеленых оттенков (которые встречаются на фотографиях животных) и слишком светлых можно воспользоваться инструментом Brush (Кисть), как показано на рис. 9.2. В качестве основного следует выбрать черный цвет. На панели Options (Параметры) выберите режим наложения Luminosity (Яркость) и прозрачность кисти, равную 50%. Применяйте кисть, которая по диаметру чуть превышает размер зрачка. Жесткость кисти следует выбрать около 75%. Щелкните один раз на зрачке, оцените сделанные изменения и при необходимости уменьшите значение параметра Opacity (Непрозрачность) до значения 20%, после чего щелкните на изображении зрачка еще раз.

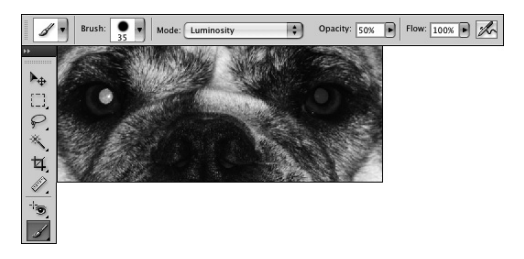

Рис. 9.2. Если эффект красных глаз не удается удалить с помощью инструмента Red Eye, воспользуйтесь инструментом Brush (см. цветную вклейку)

*216 Часть II. Редактирование цифровых изображений*

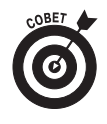

Описанные дефекты устраняются еще одним способом. Воспользуйтесь инструментом Sponge(Губка) для обесцвечивания, а затем инструментом Burn (Затемнитель), выбрав на панели Options (Параметры) для параметра Range (Диапазон) значение Midtones (Средние тона), а для параметра Eposure (Экспозиция) значение 25%.

### **Цифровой фонтан молодости**

В конце главы 5 рассказывалось о том, как с помощью инструмента Dodge (Осветлитель) можно скрыть морщины, не удаляя их полностью. Поскольку программа Photoshop является достаточно сложной, в ее состав входит немало других инструментов для ретуширования морщин. К таким инструментам относятся Healing Brush (Восстанавливающая кисть), Patch (Заплатка) и Clone Stamp (Штамп).

В основе работы инструментов Healing Brush (Восстанавливающая кисть) и Patch (Заплатка) лежит копирование текстуры из одного фрагмента изображения на другой. Например, можно скопировать фрагмент с изображением гладкой кожи на участок морщинистой кожи. При этом тональность и цвет исходного фрагмента изображения сохраняются. Для работы с инструментом Healing Brush (Восстанавливающая кисть) следует щелкнуть на фрагменте изображения, пиксели которого требуется скопировать, удерживая нажатой клавишу <Alt> (<Option>). После этого нужно провести указателем инструмента Healing Brush по проблемному участку изображения. При установке флажка Aligned (Выравнивание) на панели параметров источник копирования будет перемещаться в соответствии с движением указателя кисти. Обе точки перемещаются в одном и том же направлении на одинаковое расстояние. Но при редактировании портретов чаще удобнее работать со сброшенным флажком Aligned. При этом каждый раз, когда кнопка мыши будет отпущена, в качестве источника для инструмента Healing Brush будет использован тот фрагмент, который был выбран в начале работы. С помощью коротких мазков кисти одни и те же выбранные пиксели наносятся на разные фрагменты изображения.

При работе с инструментом Patch (Заплатка) следует предварительно выделить фрагмент изображения одним из доступных в программе Photoshop способов. После этого в зависимости от выбранных значений на панели Options (Параметры) можно либо перетащить неудачный фрагмент на хороший участок фотографии (для этого на панели параметров следует выбрать переключатель Source (Источник)), либо, наоборот, перетащить хороший фрагмент фотографии на неудачный участок (для этого на панели параметров нужно установить переключатель Destination (Назначение)). С помощью инструментов Patch и Healing Brush можно также добавить текстуру к тем фрагментам изображения, которые ее не содержат.

Как и при работе с инструментом Healing Brush (Восстанавливающая кисть), работая с инструментом Clone Stamp (Штамп), следует предварительно выбрать источник для клонирования. Для этого необходимо навести указатель в нужную точку и щелкнуть мышью, удерживая нажатой клавишу <Alt> (<Option>). После этого скопированные пиксели можно вставить на проблемный участок. С помощью инструмента Healing Brush копируется только текстура изображения, а с помощью инструмента Clone Stamp скопированные пиксели полностью заменяют пиксели того фрагмента, по которому пользователь проводит указателем этого инструмента. Хотя это в значительной степени зависит от выбранного режима наложения и значения

параметра Opacity (Непрозрачность) для данного инструмента на панели Options (Параметры). Как и при работе с инструментом Healing Brush, при использовании инструмента Clone Stamp на панели параметров доступен параметр Aligned (Выравнивание). На рис. 9.3 можно сравнить, как скрываются морщины посредством инструмента Healing Brush и с помощью инструмента Clone Stamp (при значении параметра Opacity для последнего, равном 100%). При ретушировании морщин с помощью инструмента Clone Stamp следует уменьшить значение непрозрачности и выбрать в качестве источника фрагмент изображения схожего цвета и яркости.

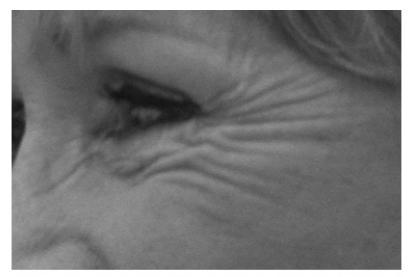

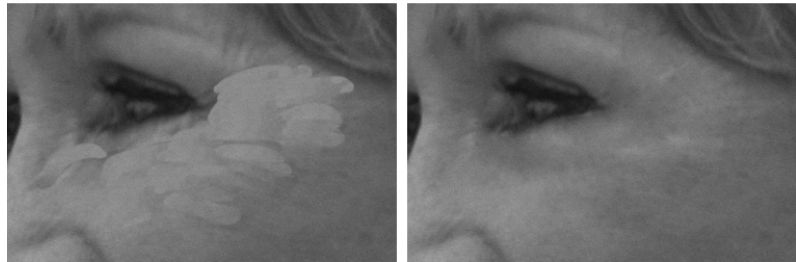

©2001 PhotoSpin, изображение № 0550019 Рис. 9.3. Для уменьшения морщин лучше использовать инструмент Healing Brush (справа внизу), а не Clone Stamp (слева внизу)

### **Цифровое похудение**

С помощью инструмента Clone Stamp (Штамп) можно удалить некрасивые складки кожи в области талии или под поднятой рукой. Но более естественно эти фрагменты изображения будут выглядеть в том случае, если их выделить с помощью инструмента выделения и немного развернуть наружный край выделенной области. Взгляните на рис. 9.4. Изображение на нем сложно назвать "лишним весом", но незначительное выравнивание этого фрагмента не помешает. С помощью инструмента Lasso (Лассо) выделите фрагмент с изображением фона и кожи (или одежды). Скопируйте выделенную область с помощью комбинации клавиш <Ctrl+J> (< $\&$ +J>). Воспользуйтесь комбинацией клавиш  $\langle$ Ctrl+T> $(\langle #+T\rangle)$ , чтобы применить команду Free Transform (Свободное трансформирование), или выберите в меню Edit (Редактирование) команду Transform $\Rightarrow$  Rotate (Трасформирование $\Rightarrow$  Поворот). Переместите *центр вращения* (маленький крестик в центре выделенной области) в верхнюю часть выделенного фрагмента изображения, переместите указатель за пределы выделенной области и перетащите его вверх или вниз, чтобы развернуть ограничивающую рамку. Добившись необходимого результата, нажмите клавишу

<Enter> (<Return>), чтобы завершить вращение. Если фон изображения сложный, то после вращения выделенного фрагмента, возможно, придется применить инструмент Clone Stamp (Штамп), чтобы скрыть результаты разворота фрагмента.

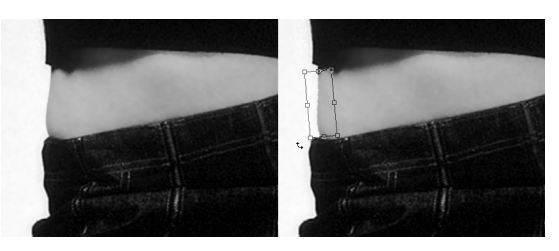

Рис. 9.4. Разверните выделенную область так, чтобы сделать талию более изящной

При ретушировании двойного подбородка лучше уменьшить его, а не удалять совсем, чтобы изображение выглядело более естественным. Для этого можно воспользоваться методом вращения выделенной области, но лучше затемнить фрагмент изображения с помощью инструмента Burn (Затемнитель). После затемнения лишних фрагментов тела ниже подбородка создается впечатление, что эта часть лица просто затенена (рис. 9.5). Для удаления складок двойного подбородка можно использовать инструмент Dodge (Осветлитель) (в случае необходимости). При воссоздании овала лица следует помнить о том, что полученное изображение должно быть не только симметричным и естественным, но и устраивать клиента.

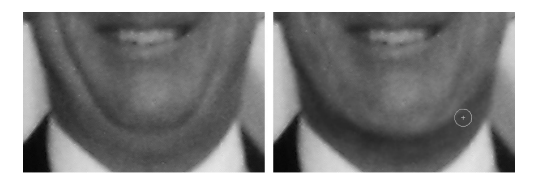

Рис. 9.5. Затемнение и осветление различных фрагментов изображения позволяет скрыть даже очень заметный двойной подбородок

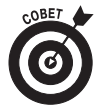

В процессе работы с инструментами Dodge (Осветлитель) и Burn (Затемнитель) не стоит забывать о параметре Exposure (Экспозиция), который доступен на панели Options (Параметры). Для такого вида работ даже его значение 15–20% может оказаться слишком высоким. При создании искусственной тени под подбородком с помощью инструмента Burn можно выбирать как значение Highlights (Света), так и Midtones (Средние тона) в раскрывающемся списке Range (Диапазон) на панели Options (Параметры). Лучше всего увеличить масштаб редактируемого фрагмента изображения. Кроме того, с помощью команды New Window имя\_файла (Новое окно), доступной в меню Window⇒Arrange (Окно⇒Упорядочить), следует открыть дополнительное окно, чтобы видеть, как выглядят внесенные изменения на всем изображении.

Можно изменить положение пикселей с помощью эффектов вращения, скручивания, сжатия и другого рода искажений, выбрав в меню Filter (Фильтр) фильтр Liquify (Пластика). Мощнее инструмента для изменения формы изображения не существует. Как видно на рис. 9.6, незначительное изменение в области талии с помощью фильтра Liquify (Пластика) может существенно улучшить фотографию. Можно также дополнительно посредством инструментов Dodge (Осветлитель) и Burn (Затемнитель) сгладить складки на рубашке, чтобы сделать изображение лучше, удалив отвлекающие фрагменты. Фильтр Liquify (Пластика) подробно рассматривается в главе 15.

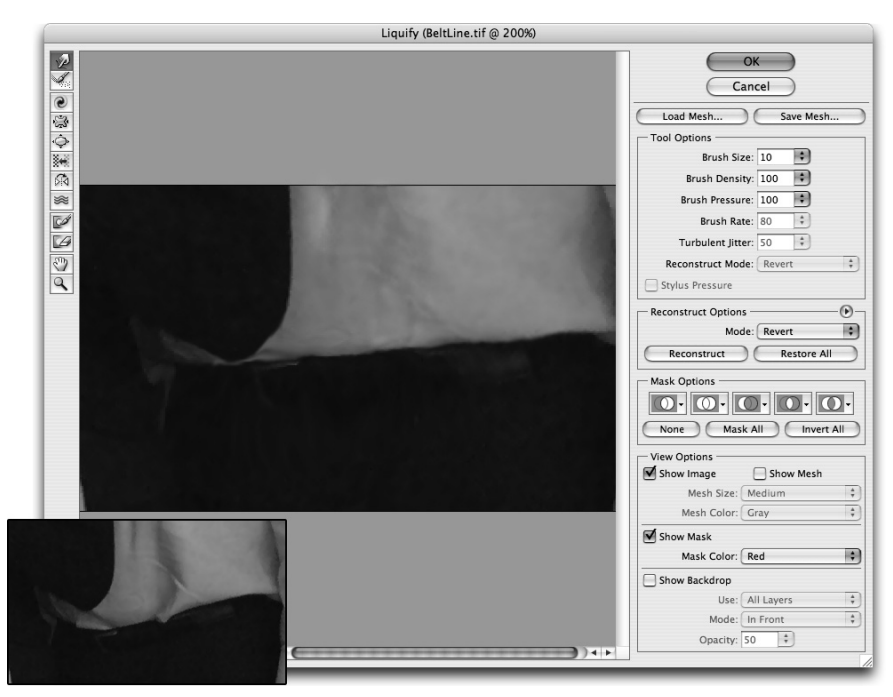

Рис. 9.6. Для значительного изменения объектов на изображении следует использовать фильтр Liquify (Пластика)

#### **Ретуширование очков**

 Некоторые люди обладают стопроцентным зрением. А те, у кого оно хуже, обычно носят очки. К сожалению, именно очки могут стать настоящим кошмаром для любого фотографа! *Блики* от стекол очков очень часто образуют на изображении фрагменты абсолютно белого цвета, на которых отсутствуют какие-либо детали. Чтобы правильно оценить состояние таких фрагментов, можно воспользоваться панелью Info (Инфо). Проведите указателем по изображению стекол очков и понаблюдайте за изменением значений RGB на панели Info. Если они хотя бы незначительно изменяются, то детали этого фрагмента изображения можно "проявить" с помощью инструмента Burn (Затемнитель).

Если же все значения RGB для этого фрагмента в панели Info (Инфо) равны 255 или близки к этому значению, то на выбранном фрагменте изображения отсутствуют детали. В этом случае придется воспользоваться инструментом Clone Stamp (Штамп), чтобы скопировать пиксели из другого фрагмента изображения (в качестве источника для инструмента Clone Stamp можно также использовать фрагмент другого изображения). В некоторых случаях приходится использовать фрагменты другой фотографии этого же человека. При фотосессии человека для портретной фотографии на всякий случай следует сделать его дополнительный снимок без очков.

### **Цифровое отбеливание зубов**

Как правило, зубы большинства людей не являются чисто-белыми (если, конечно, кто-то не потратил массу времени и денег для подготовки к съемке). Чаще всего мы видим на изображении оттенки желтого цвета или цвета слоновой кости. Но эти оттенки, хотя и не всегда непривлекательные, можно осветлить с помощью инструмента Dodge(Осветлитель). Для этого инструмента на панели Options (Параметры) следует выбрать значение Midtones (Средние тона), а не Highlights (Света), и для параметра Exposure (Экспозиция) задать значение 30% для ретуширования передних зубов. Для осветления зубов, которые видны в уголках рта, следует выбрать для инструмента Dodge параметр Shadows (Тени). Не стоит злоупотреблять этим приемом, поскольку идеально белые зубы свойственны лишь актерам Голливуда и звездам телевидения. На рис. 9.7 показаны самые обычные зубы, немного отретушированный их вариант и "голливудская" улыбка. Применяйте вышеописанный метод в соответствии с собственным восприятием и желаниями клиента.

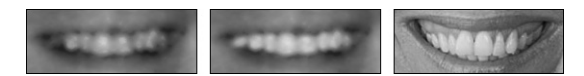

Рис. 9.7. Три варианта: кофе, сигареты и зубной налет; умеренное цифровое улучшение с помощью инструмента Dodge (Осветлитель); снежно-белые зубы кинозвезд

## Уменьшение цифрового шума в изображении

Переход к цифровой фотографии не только влечет за собой экономию тысяч долларов, расходуемых на фотопленку (не говоря об охране окружающей среды), но и добавляет ряд новых проблем и сложностей, которые приходится преодолевать профессиональным фотографам и любителям. Пожалуй, наибольшей проблемой цифровой фотографии является цифровой шум . Небольшие точки синего, красного или зеленого цветов (светлые или темные) могут погубить любое изображение. Наиболее сильно цифровой шум заметен на темных фрагментах фотографий.

Если фотоаппарат позволяет пользователю изменять значение параметра ISO , то цифровой шум можно свести к минимуму, максимально уменьшив значение данного параметра. Иногда это невозможно, например при съемке движущихся объектов (спортивных соревнований и т.п.). Но при каждой возможности следует использовать низкие значения ISO, чтобы сделать цифровой шум менее заметным. Применение штатива также снижает количество цифрового шума на изображении!

#### **Уменьшение цифрового шума**

Для борьбы с цифровым шумом предназначен фильтр Reduce Noise (Уменьшить шум), который доступен в меню Filter $\Rightarrow$ Noise (Фильтр $\Rightarrow$ Шум). Как показано на рис. 9.8, его применение позволяет нейтрализовать синие, зеленые и красные пиксели и сохранить при этом детали изображения.

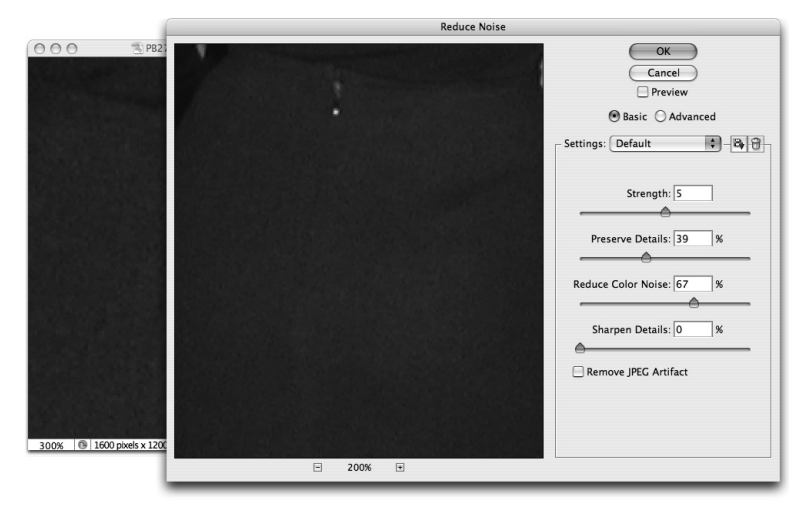

Рис. 9.8. С помощью фильтра Reduce Noise (Уменьшить шум) можно удалить цифровой шум, сохранив четкость изображения

В диалоговом окне фильтра Reduce Noise (Уменьшить шум ) находится флажок Remove JPEG Artifact (Удалить артефакт JPEG), предназначенный для удаления дефектов, возникающих при сохранении файлов в формате JPEG. При сжатии файлов в этом формате приходится принимать компромиссное решение между уменьшением размера файла и ухудшением его качества. Чем меньше размер файла изображения, тем сильнее ухудшается его качество. Данный дефект проявляется в виде четко различимых линий между группами пикселей размером 8×8 пикселей.

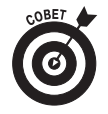

На фрагментах изображения одного цвета цифровой шум также удобно удалять с помощью инструмента Color Replacement (Заменить цвет). Для выбора основного цвета изображения щелкните на интересующем фрагменте, удерживая нажатой клавишу <Alt> (<Option>). После этого просто зарисуйте цифровой шум. При переходе к другому фрагменту изображения выберите новый основной цвет изображения, щелкнув на изображении и удерживая при этом нажатой клавишу <Alt> (<Option>).

### **Удаление яркостного шума**

Кроме красных, зеленых и синих точек, на изображении встречается еще один тип шума — *яркостной шум* , который представляет собой темные или светлые пятна. В меню Filter⇒Noise (Фильтр⇒Шум) доступна команда Despeckle (Ретушь). После выбора этой команды не отображается никакого диалогового окна и нет возможности настраивать какие-либо параметры. Вы просто применяете этот фильтр дважды или трижды. Для устранения более сильного шума попробуйте применить фильтр  $B$ lur $\Rightarrow$ Smart Blur (Размытие $\Rightarrow$  "Умное" размытие). В диалоговом окне фильтра Smart Blur ("Умное" размытие ) можно настроить параметры Radius (Радиус) и Threshold (Порог), как показано на рис. 9.9. Иногда использование значения 1,5 пикселя вместо 2 пикселей для параметра Radius (Радиус) позволяет сохранить все детали изображения при его размытии.

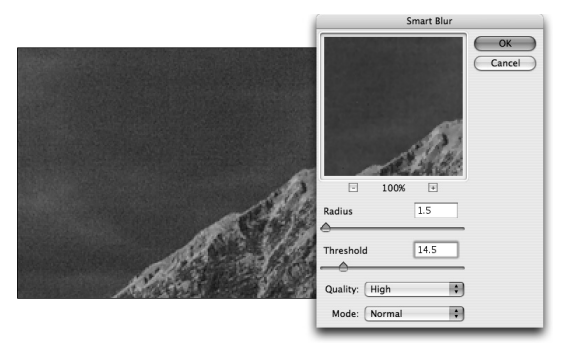

Рис. 9.9. Фильтр Smart Blur ("Умное" размытие) отлично подходит для устранения яркостного шума

## Игры с матушкой-природой

Иногда на фотографии оказывается какой-либо лишний объект, который необходимо удалить. Это может быть какой-нибудь мусор, телефонные линии на заднем плане, здание, отвлекающее внимание от основного объекта съемки, или человек, которого решено вычеркнуть из памяти. В других случаях на фотографии все объекты могут быть размещены идеально, но пользователю кажется, что этот снимок сделан не под тем углом, под которым ему хотелось бы. В программе Photoshop содержится множество инструментов и функций для обрезки изображений, вырезания и копирования различных фрагментов, чистки изображения и даже для изменения перспективы.

#### **Удаление нежелательных объектов**

Самым простым способом избавиться от нежелательного объекта на фотографии является ее *обрезка* . Такой объект можно просто отрезать. Данный подход применим в тех случаях, когда любой объект, требующий удаления, находится на краю изображения, и его обрезка не нарушит композиции снимка. Если же такой объект находится в середине изображения, то его можно удалить путем клонирования, вырезания или копирования/вставки.

При работе с инструментом Clone Stamp (Штамп) важно постоянно наблюдать за изображением. Обрабатываемый фрагмент изображения необходимо увеличить и с помощью команды New Window имя файла (Создать новое окно) из меню Window $\Rightarrow$ Arrange (Окно $\Rightarrow$ Упорядочить) открыть дополнительное окно, чтобы видеть, как отражаются внесенные изменения на изображении в целом. Автор этой книги оставляет открытым также и диалоговое окно оригинального

изображения, чтобы иметь возможность сравнить его с отредактированной копией. Скопировать файл изображения можно с помощью команды Image $\Rightarrow$ Duplicate (Изображение⇒Создать дубликат). Можно также щелкнуть левой кнопкой мыши в нижней части панели History (История). На рис. 9.10 можно увидеть оригинальное изображение (слева вверху), увеличенный редактируемый фрагмент (внизу) и уменьшенное диалоговое окно редактируемого изображения. На панели Navigator (Навигатор) выделена увеличенная часть изображения.

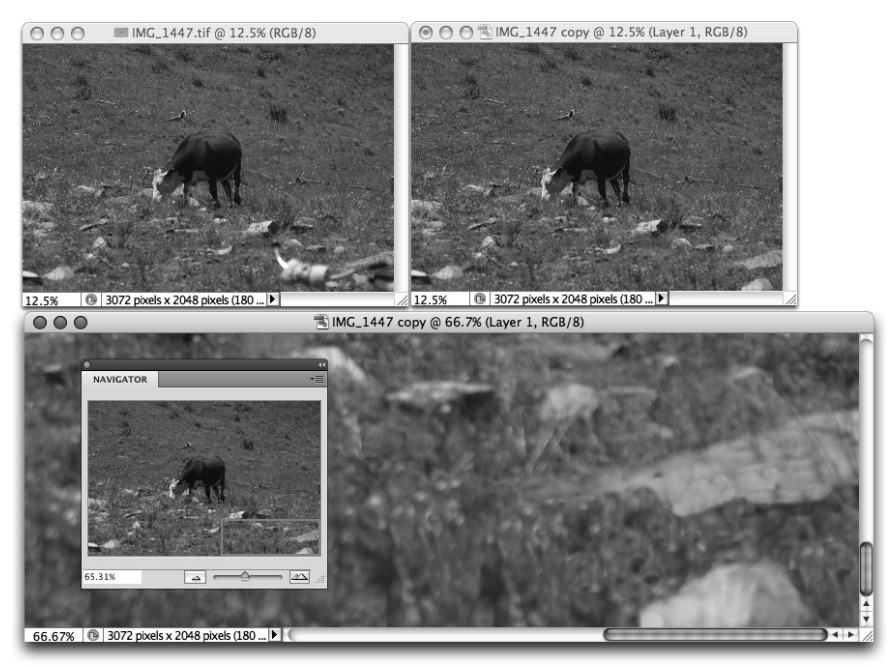

Рис. 9.10. Для удаления нежелательных объектов можно использовать инструмент Clone Stamp (Штамп)

Ниже приведено несколько полезных советов по работе с инструментом Clone Stamp (Штамп).

> **Работайте на отдельном слое.** Перед клонированием пикселей щелкните на значке New Layer (Создать новый слой), который находится в нижней части панели Layers (Слои), и в меню Sample (Образец) выберите значение All Layers (Все слои) на панели Options (Параметры). Клонирование пикселей лучше выполнять на отдельном слое, чтобы застраховаться от необратимых ошибок (фрагмент верхнего слоя можно всегда стереть). Кроме того, отредактированный слой можно временно скрыть, чтобы оценить внесенные изменения. Если изображение состоит из нескольких слоев, то для выбора источника для клонирования только на одном из них все остальные слои изображения следует скрыть. Для сокрытия слоя достаточно щелкнуть на значке с изображением глаза, который находится слева от названия слоя на панели Layers (Слои).

- **Если цвет или текстура редактируемого фрагмента однородна, то источник клонирования следует выбирать рядом с корректируемым участком.** Например, при удалении электрических проводов на фоне голубого неба в качестве источника клонирования нужно выбирать пиксели выше изображения проводов и под ними, чтобы обеспечить оптимальное сочетание цветов. Для выполнения более точной работы или удаления более крупных объектов следует клонировать их по половине — сначала скройте скопированными пикселями одну половину объекта, а затем другую половину — пикселями, скопированными с другой стороны.
- **Во избежание повторения текстуры используйте разные источники клонирования.** На рис. 9.10 автор скрыл изображение велосипедного руля в правом нижнем углу фотографии. Для этого он использовал источники для клонирования с разных фрагментов фотографии, чтобы избежать повторения расположенных рядом камней, цветков и т.п. При этом следует применять в качестве источника для клонирования фрагменты изображения, которые находятся на том же расстоянии от объектива, что и редактируемый фрагмент. В противном случае клонированное изображение будет отличаться размерами и, возможно, резкостью.
- **При копировании объектов или отдельных фрагментов установите флажок Aligned (Выравнивание).** При редактировании фотографии, приведенной на рис. 9.10, автор скопировал фрагменты с изображением цветов, камней и травы. При установке флажка Aligned расстояние от точки, из которой копируются пиксели, до точки, на которую они накладываются, остается неизменным до момента, пока не будет отпущена кнопка мыши. Для выбора новой точки для клонирования необходимо щелкнуть на изображении, удерживая нажатой клавишу <Alt> (<Option>).
- **Для создания однородной текстуры или узора флажок Aligned (Выравнивание) необходимо сбросить.** Если какой-либо объект, текстуру или узор требуется повторить в нескольких местах изображения, то флажок Aligned на панели Options (Параметры) следует сбросить. Каждый раз после того как кнопка мыши будет отпущена, инструмент будет использовать в качестве источника клонирования именно ту точку, на которой щелкнул пользователь, удерживая нажатой клавишу <Alt> (<Option>). Выбранную точку можно скопировать сколько угодно раз.
- **Изменяйте режим наложения инструмента и его прозрачность.** Если необходимо скрыть определенный фрагмент изображения, следует использовать в процессе клонирования режим наложения Normal (Нормальный) и значение 100% для параметра Opacity (Непрозрачность). Но в процессе работы можно применять и другие режимы наложения и значения параметра Opacity (Непрозрачность), чтобы не скрывать обрабатываемый объект полностью, и, конечно же, для создания интересных эффектов.
- **Изменяйте размер кисти в ходе работы.** Для уменьшения и увеличения размера кисти можно применять клавиши с левой и правой фигурными скобками, которые находятся справа от клавиши  $\langle P \rangle$  на стандартной клавиатуре.
- **Настройте жесткость кисти и интервал.** Чтобы результаты клонирования были менее заметны, следует уменьшить жесткость кисти до 25%, чтобы края клонированных пикселей более плавно вписывались в изображение. Но иногда в процессе клонирования приходится использовать кисть со значением жесткости, превышающим 90%. В этом случае в панели Brushes (Кисти), которая по умолчанию находится в контейнере палитр, можно выбрать значение 1% для параметра Spacing (Интервалы) в группе Brush Tip Shape (Форма отпечатка кисти). Благодаря этому края клонируемых пикселей максимально плавно впишутся в изображение.

Инструмент Spot Healing Brush (Точечная восстанавливающая кисть) работает практически так же, как и инструмент Healing Brush (Восстанавливающая кисть) для улучшения и замены текстуры изображения. Но вместо выбора источника для этого инструмента посредством щелчка на выделенном фрагменте изображения и нажатия клавиши <Alt> (<Option>), инструмент Spot Healing Brush (Точечная восстанавливающая кисть) выбирает свой источник автоматически из близлежащих пикселей. Таким образом, данный инструмент идеально подходит для устранения небольших дефектов на изображении с однородной текстурой. Так, например, его можно эффективно использовать для редактирования отдельных цветков и небольших камней на рис. 9.10. Но для удаления велосипеда, или хотя бы его руля с изображения, данный инструмент не подходит.

Более серьезные изменения изображения требуют применения более радикальных мер, таких как дублирование слоев и использование масок слоя. Взгляните на рис. 9.11. Слева вверху показано оригинальное изображение, а справа вверху — отредактированное. Ниже представлены изображения, иллюстрирующие три основных этапа редактирования этой фотографии.

Рассмотрим действия, предпринятые для удаления изображения одного из парней на фотографии.

**1. Определите, что именно следует сделать и каким способом это сделать лучше всего.**

 В данном случае из групповой фотографии необходимо удалить изображение парня в темной футболке. Наиболее простым способом в данном случае (кроме использования ножниц, чтобы оставить на месте парня дыру) является смещение влево изображения двух девушек, стоящих рядом справа.

**2. Выделите фрагмент, который будет использован для наложения на удаляемое изображение.**

 Автор выделил все, что находится справа от изображения парня, с помощью инструмента Rectangular Marquee (Прямоугольная область).

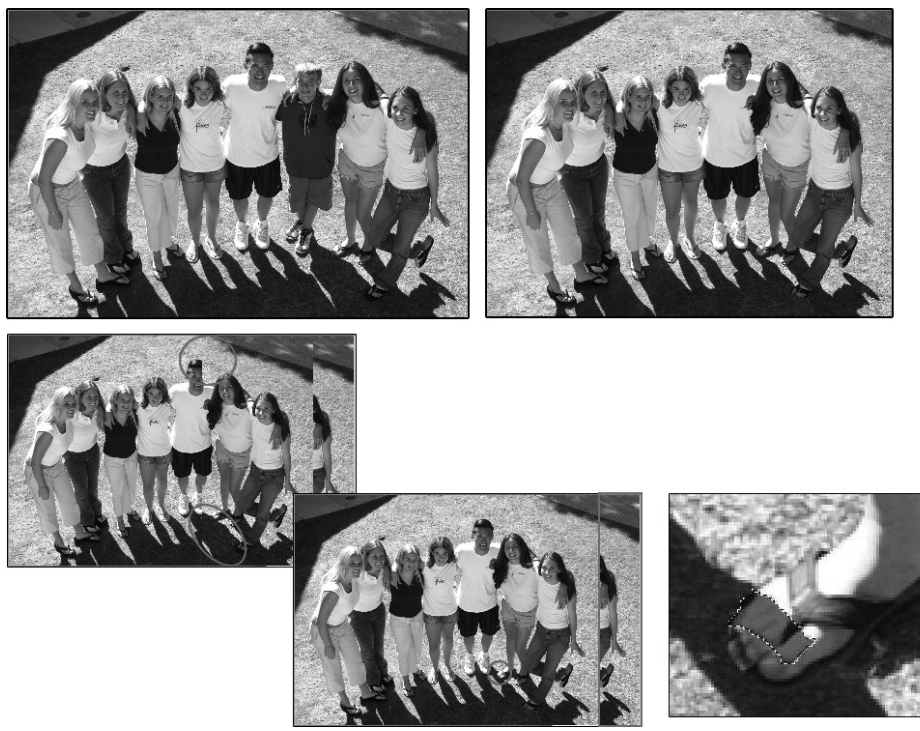

©2002 PhotoSpin, изображение № 0800034

Рис. 9.11. Дублируем слой, создаем маску — и плохой парень удален!

**3. Скопируйте выделенный фрагмент на новый слой.**

Для этого воспользуйтесь комбинацией клавиш <Ctrl+J> (< $\#$ +J>).

#### **4. Разместите новый слой.**

 С помощью инструмента Move (Перемещение) переместите новый слой так, чтобы скрыть замещаемый фрагмент.

#### **5. Создайте маску слоя.**

 Щелкните на значке Add Layer Mask (Добавить слой-маску), который находится в нижней части панели Layers (Слои), и зарисуйте черным цветом те фрагменты верхнего слоя, которые скрывают нужные фрагменты нижнего слоя. Как показано на рис. 9.11, в данном случае верхний слой закрывает некоторые нужные фрагменты нижнего слоя (например, голову второго юноши) и создает неестественную тень на изображении. На среднем нижнем изображении показано, как с помощью маски слоя следует удалить все лишние фрагменты верхнего слоя, кроме изображения девушек, их теней и других фрагментов, необходимых для того, чтобы скрыть интересующий участок нижележащего слоя.

#### **6. Рассмотрите изображения и устраните несоответствия.**

 На среднем нижнем изображении (см. рис. 9.11) видно, что ступня девушки должна находиться в тени мужчины. Для улучшения этого фрагмента автор создал новый слой, выделил фрагмент ступни, который должен быть затенен,

и закрасил его цветом той части ступни, которая уже находится в тени. После этого автор использовал для нового слоя режим наложения Multiply (Умножение) и с помощью ползунка Opacity (Непрозрачность) привел цвет выделенного фрагмента в соответствие с оригинальным изображением (правое нижнее изображение на рис. 9.11).

#### **7. Обрежьте изображение.**

 Еще раз посмотрим на нижнее центральное изображение на рис. 9.11. На нем четко виден фрагмент справа, который явно является лишним. Выделите прямоугольной ограничивающей рамкой ту часть изображения, которую требуется сохранить, и воспользуйтесь командой Image $\Rightarrow$ Crop (Изображение $\Rightarrow$ Кадрировать). Теперь редактирование изображения завершено.

Такой же метод можно использовать и для перемещения какого-либо объекта на изображении. Можно скопировать весь слой, сместить его, создать маску слоя, чтобы скрыть фрагменты верхнего слоя, а посредством инструмента Clone Stamp (Штамп) скрыть все лишние фрагменты нижнего слоя. Результат такого преобразования проиллюстрирован на рис. 9.12. На этом рисунке скопирован фоновый слой изображения и сдвинут вверх после увеличения холста с помощью команды Image⇔Canvas Size (Изображение⇒Размер холста). Посредством маски слоя скрывается все, кроме изображения мальчика с ракеткой и теннисного мяча. На нижнем слое с помощью инструмента Clone Stamp (Штамп) скрывается оригинальное изображение мальчика. (Удивление молодого человека в красной кепке, находящегося на заднем плане фотографии, является случайным совпадением, которое добавляет реалистичности созданному изображению).

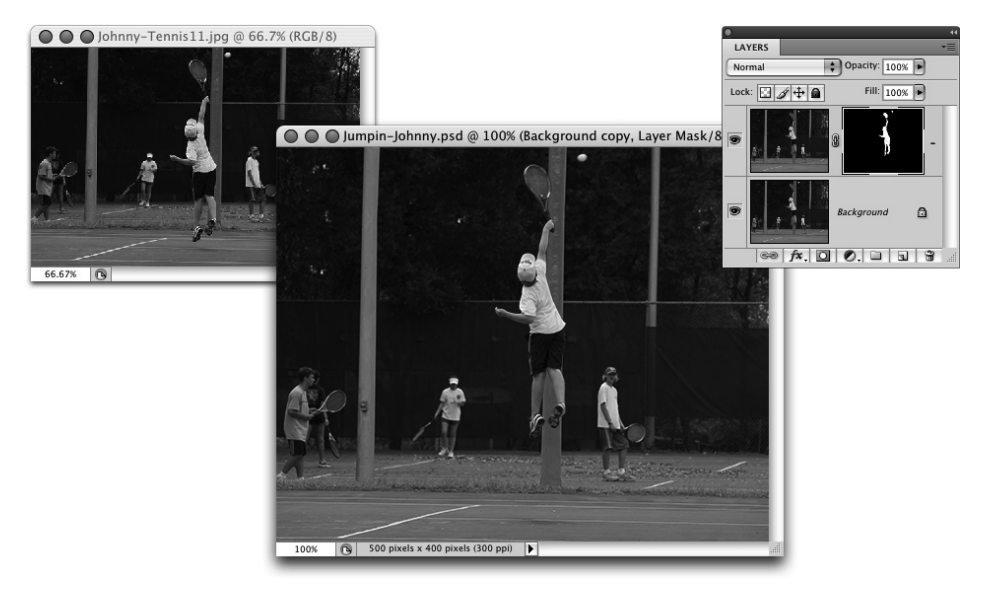

Рис. 9.12. Небольшой шаг в программе Photoshop может оказаться огромным прыжком для человечества!

#### **Исправление перспективы**

Иногда фотографии снимают не под прямым углом. Например, если снять здание снизу, то те фрагменты объекта, которые окажутся дальше от объектива, получатся более узкими (как бы будут сжаты). Для исправления такого эффекта прекрасным средством является фильтр Distort⇒Lens Correction (Искажение⇒Коррекция дисторсии). Перетащите ползунок Vertical Perspective (Вертикальная перспектива) влево, чтобы исправить изображения, снятые снизу, или вправо для снимков, сделанных сверху. В диалоговом окне можно также настраивать горизонтальную перспективу, бочкообразную дисторсию (когда выступает центральная часть изображения), хроматическую абберацию (отображение голубой/желтой или красной/ пурпурной каймы на краях объектов) и добавлять виньетки. Обратите внимание на два параметра в нижней части диалогового окна. Как показано на рис. 9.13, по умолчанию настраиваемые области являются прозрачными, что требует последующей обрезки изображения. В некоторых случаях этого можно избежать, выбрав в раскрывающемся списке Edge (Края) значение Edge Extensions (Расширение краев), при выборе которого дублируется каждый крайний пиксель изображения для заполнения образовавшихся пробелов, или значение Background Color (Фоновый цвет). Альтернативным вариантом является использование ползунка Scale (Масштаб) для изменения размера изображения и заполнения холста.

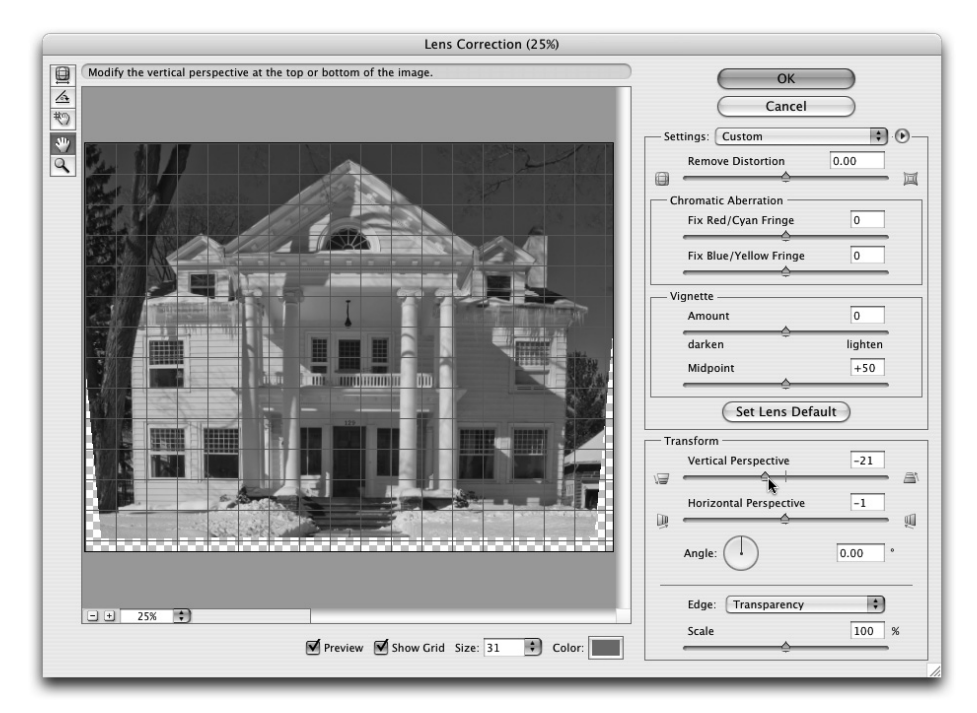

Рис. 9.13. Команда Lens Correction отлично подходит для улучшения перспективы изображения

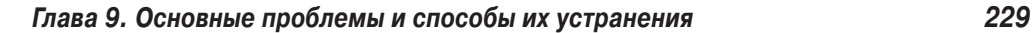

Также можно использовать команду Perspective (Перспектива) из меню  $Edit \Rightarrow Transform$  (Коррекция $\Rightarrow$ Трансформирование). Однако в результате применения этой команды изображение обычно уменьшается, что требует последующего изменения масштаба. Для исправления перспективы можно также использовать инструмент Crop (Рамка). После создания рамки с помощью этого инструмента и перед изменением ее формы на панели Options (Параметры) следует установить флажок Perspective (Перспектива). Для повышения точности исправления перспективы углы ограничивающей рамки расположите по углам какого-то объекта, который должен принять прямоугольную форму, и после этого растяните углы ограничивающей рамки. После завершения преобразований нажмите клавишу <Enter> (<Return>).

#### **Точное вращение изображения**

В одной ячейке с инструментом Eyedropper (Пипетка) в панели инструментов программы Photoshop находится малоизвестный инструмент Ruler (Линейка). Обычно его используют вместе с панелью Info (Инфо) для определения расстояний и углов на изображении. Этот инструмент можно также применять для определения точности вращения изображения. Щелкните на значке инструмента Ruler, проведите указателем этого инструмента линию вдоль какого-либо края на изображении, который должен быть вертикальным или горизонтальным, а затем воспользуйтесь командой Image⇒Rotate Canvas⇒Arbitrary (Изображение⇒Повернуть холст⇒Произвольно). Угол вращения выбирается инструментом Ruler автоматически, и его значение отобразится в открывшемся диалоговом окне. Пользователю остается только щелкнуть на кнопке OK (Да), чтобы максимально точно развернуть изображение.

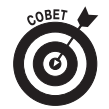

И последнее замечание. Вам может встретиться изображение, требующее слишком серьезных преобразований, на которые нет времени. Возможно, оно с такими шумами, при удалении которых с помощью размытия не удается сохранить детали фотографии. Или это просто проблемная фотография. В таких случаях следует использовать команду Filter Gallery (Галерея фильтров). Очень многие недостатки изображения можно скрыть под разнообразными художественными эффектами. Если фотография совсем некачественная, то предпочтительнее будет прибегнуть к художественной обработке всего изображения, а не редактировать каждый недостаток в отдельности. Можно удалить шум из изображения и добавить текстуру с помощью фильтра Texturizer (Текстуризатор). Если на изображении слишком много засвеченных фрагментов — попробуйте применить фильтр Colored Pencil (Цветные карандаши). (Более подробно диалоговое окно Filter Gallery рассмотрено в главе 15.) Команда Filter Gallery (Галерея фильтров) поможет в этих и во многих других случаях.